## **Twin View Setting Guide**

## A. EQUIPMENT

- 1. System: Windows 2000
- 2. Model: SP6800/32M P38
- 3. BIOS: 3.11.00.18
- 4. Driver: V7.xx or later
- 5. Two monitor

## B. SETUP

- **1.** Right click mouse button on desktop, select **properties**
- 2. select **settings** and then click **advanced…**

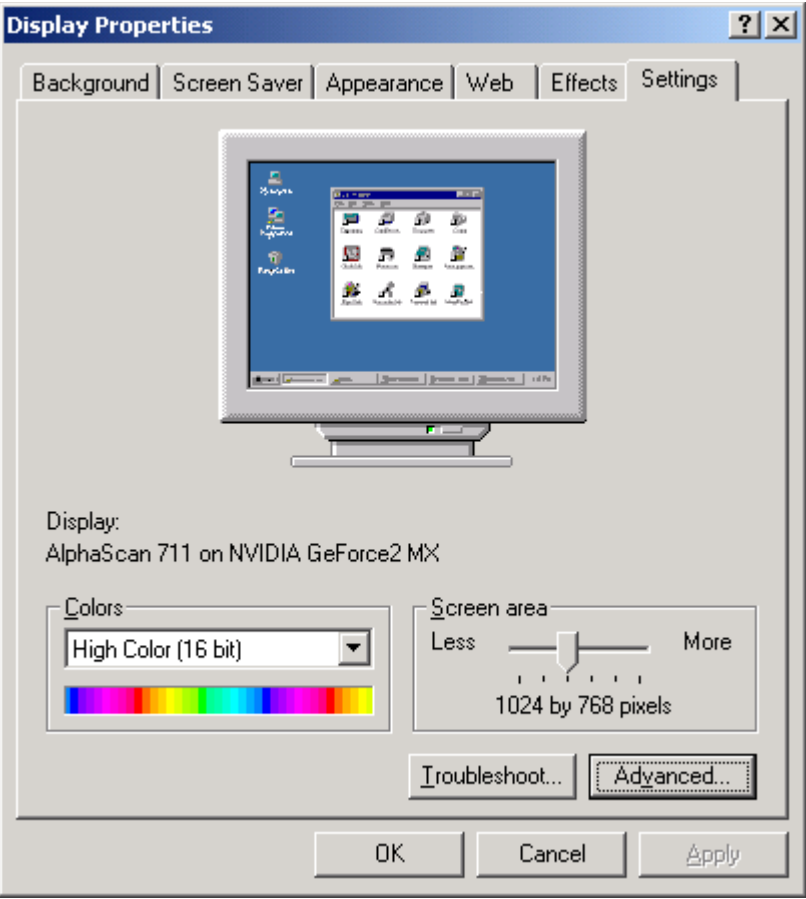

## 3. select "TwinView"

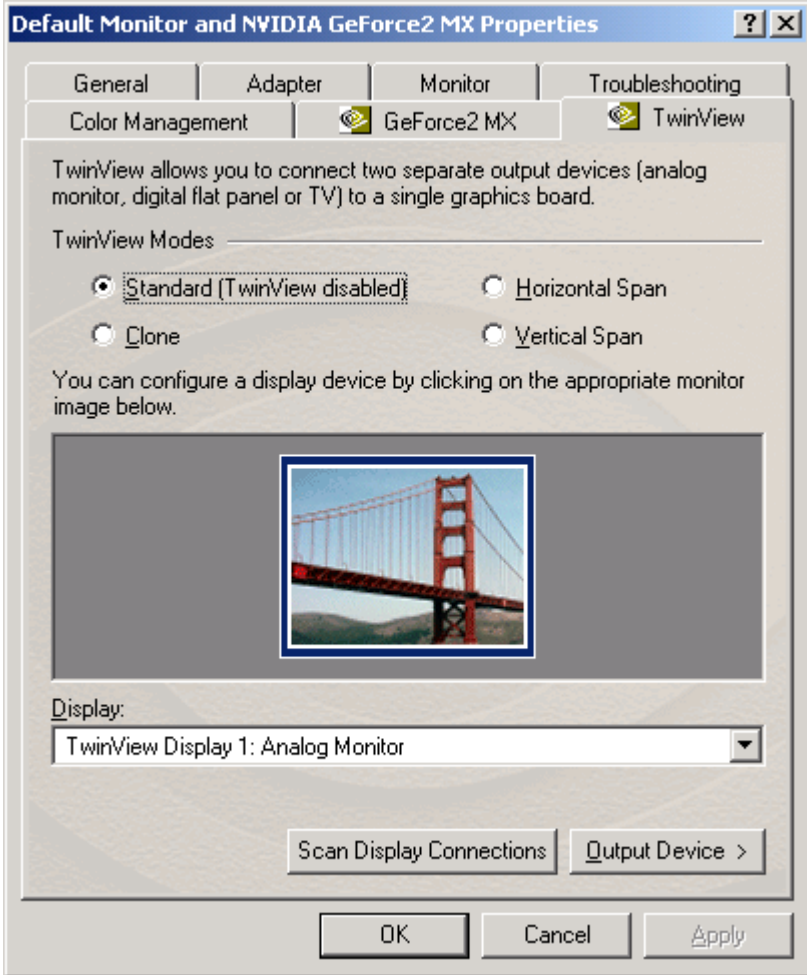

4. Your can chose " **Clone** or **Horizontal Span** or **Vertical Span**" , and then click " **Apply**"

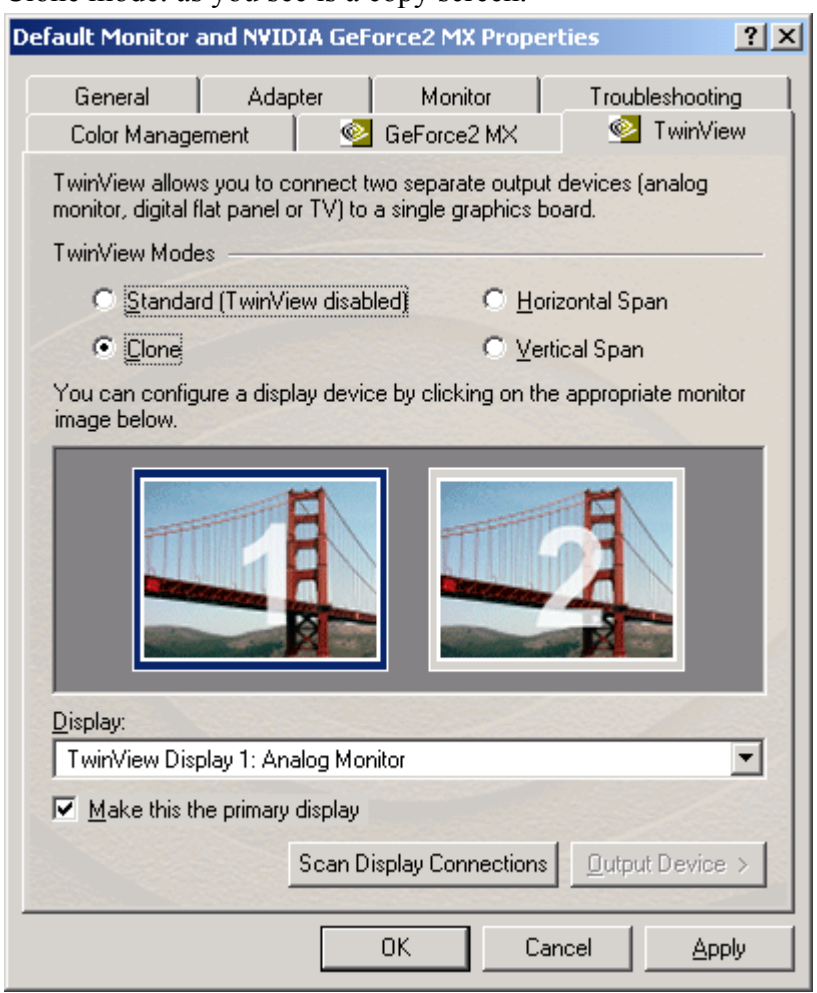

Clone mode: as you see is a copy screen.

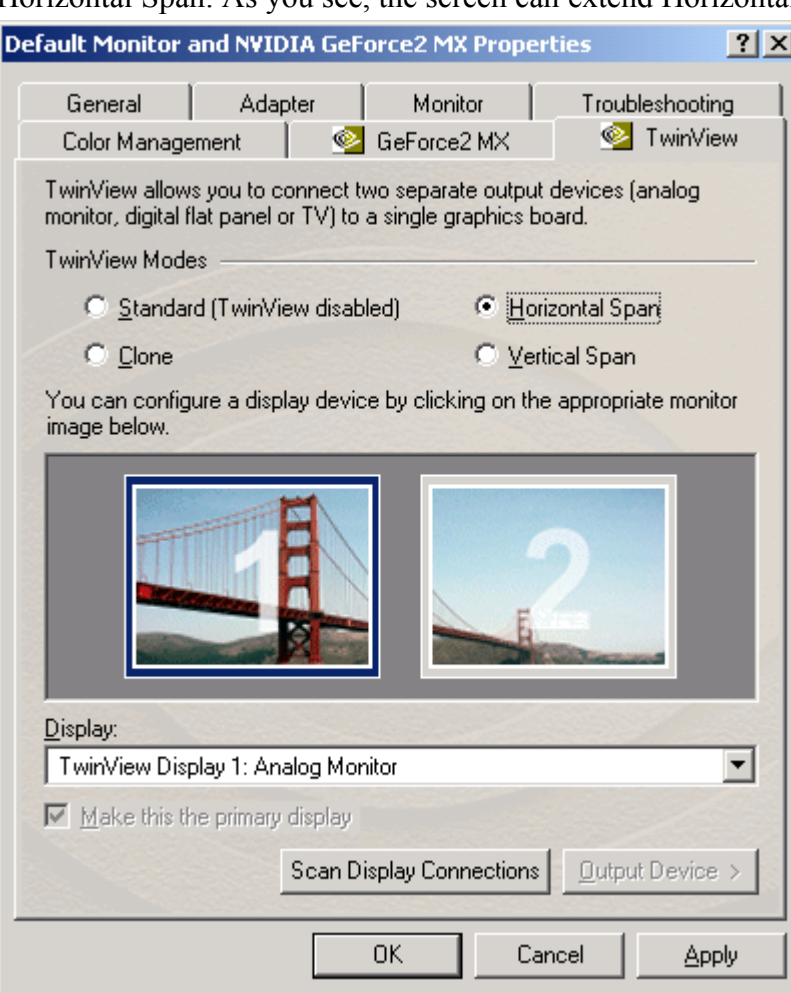

Horizontal Span: As you see, the screen can extend Horizontal.

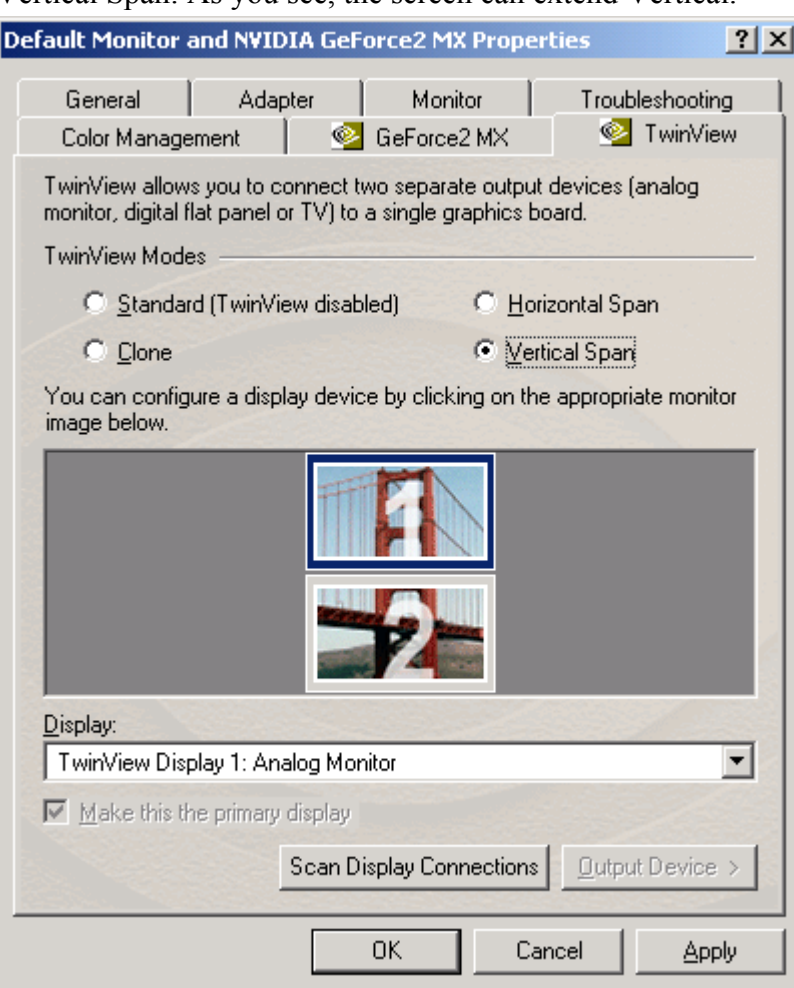

Vertical Span: As you see, the screen can extend Vertical.

Trademark Acknowledgments

All brand names and trademarks are the property of their owners.